# accuraspray 4.0

#### **Guide d'installation rapide**

Monitoring en ligne des procédés de projection thermique sur le plancher de production

#### **Avant de commencer**

#### **Déballer les pièces**

**La boîte doit contenir les objets suivants :** 

- 1. Tête de capteur
- 2. Contrôleur
- 3. Pyromètre pour la température du substrat et son support (en option)
- 4. Filtre à air et tubes
- 5. Câble d'alimentation du contrôleur
- 6. Câble de communication entre la tête et le contrôleur
- 7. Antennes Wi-Fi
- 8. Fusibles de rechange (pas sur l'image ci-dessous)
- 9. Filtres à densité neutre (pas sur l'image ci-dessous)
- 10. Fiches de calibration (pas sur l'image ci-dessous)

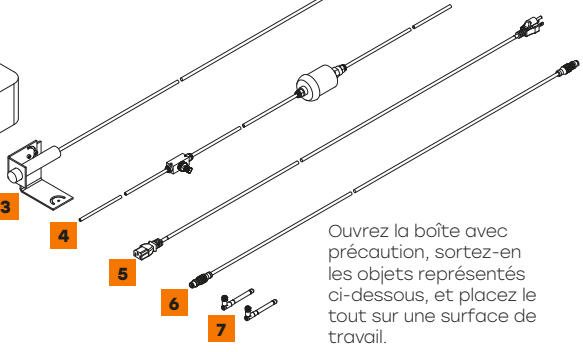

tecnar

and the state of the state of the state of the state of the state of the state of the state of the state of th

## **1. Installation de la tête de capteur**

#### **Lieu d'installation**

Installez la tête de capteur dans la cabine de projection, à un endroit facilement accessible au robot (pistolet de projection). Veillez également à ce que la tête de capteur n'interfère pas avec les opérations de projection normales.

Installez la tête de capteur sur une plaque de montage solide qui ne risque pas de vibrer ou de bouger durant la projection.

**1**

**2**

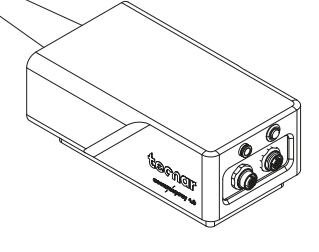

tecnar

our sensors, your productivity

### **2. Procédure d'installation**

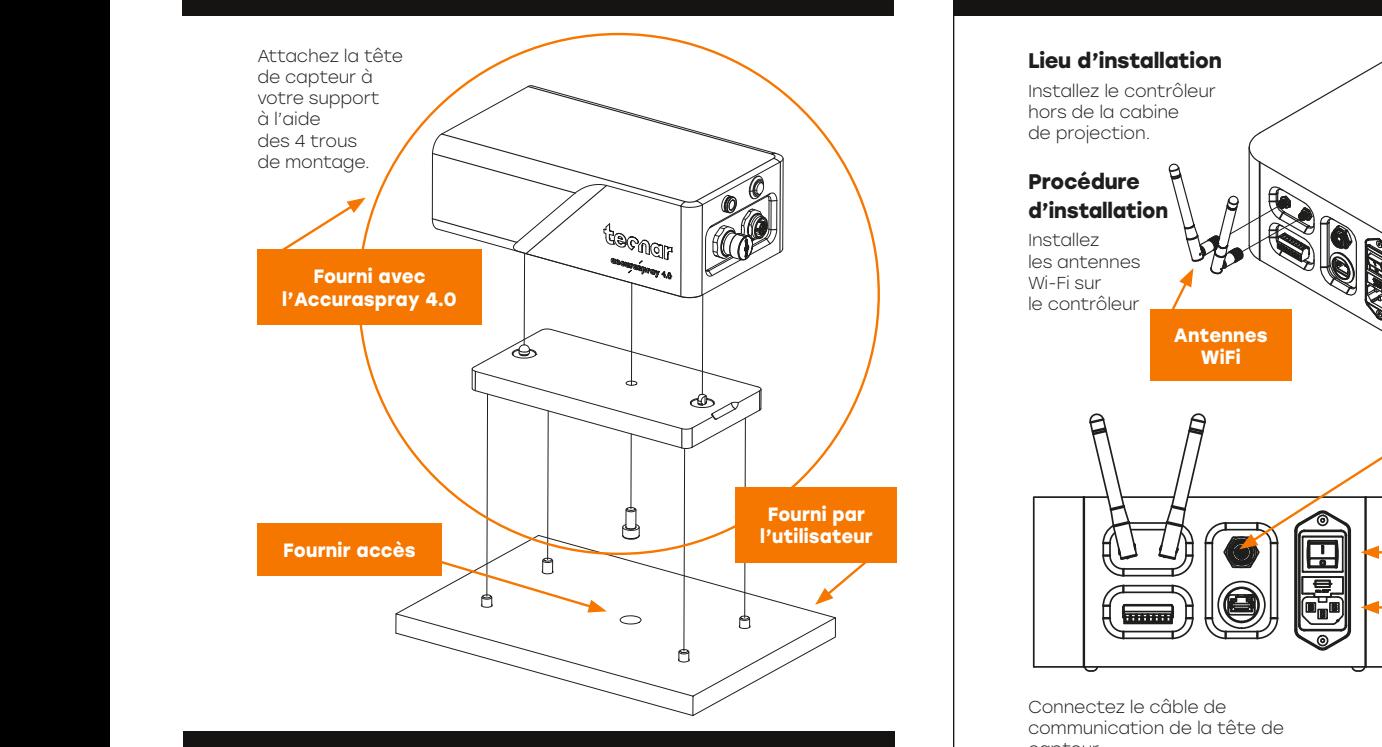

#### **3. Réglage de la tête de capteur**

Connectez l'arrivée d'air comprimé et le câble de communication à la tête de capteur. Tirez l'autre extrémité du câble de communication pour de projection. Reliez le tube à air à l'arrivée d'air de la cabine.

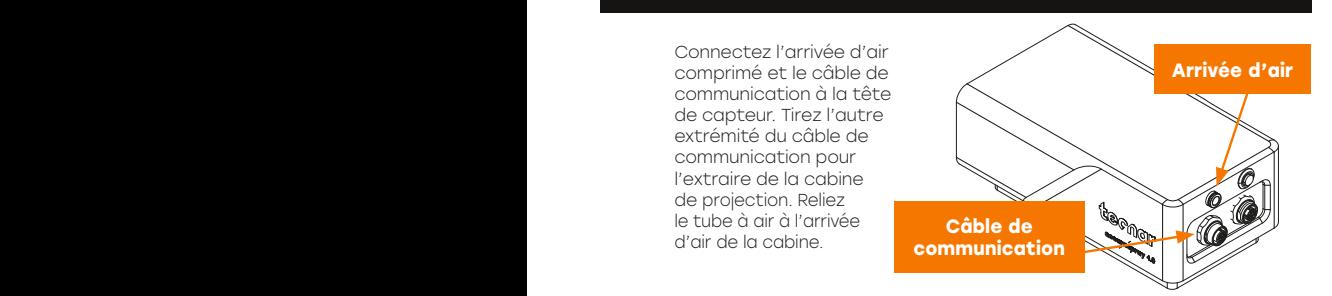

### **4. Installation du contrôleur**

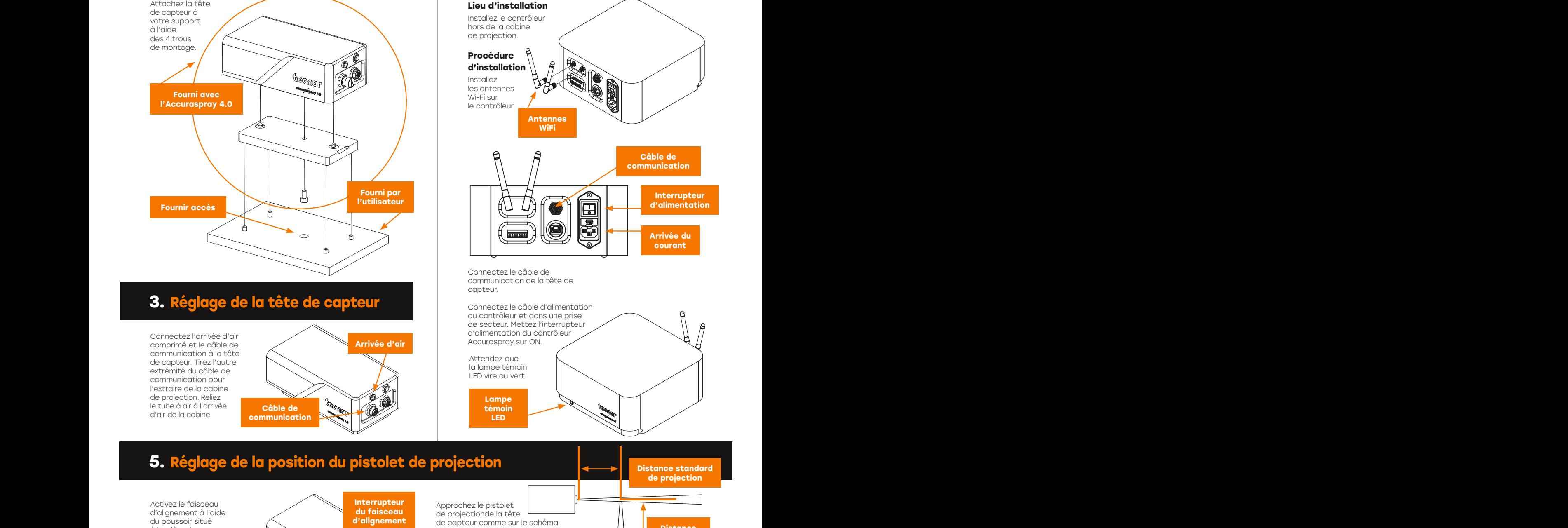

de capteur comme sur le schéma ci-dessous. Le point de mesure du capteur est normalement défini comme votre distance standard de projection.

4 tête de capteur et l'axe du pistolet de La distance entre le devant de votre projection doit être réglée à 200 mm.

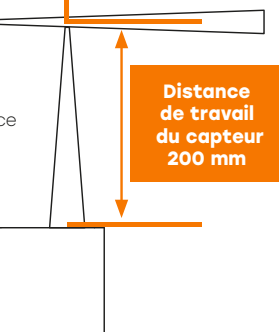

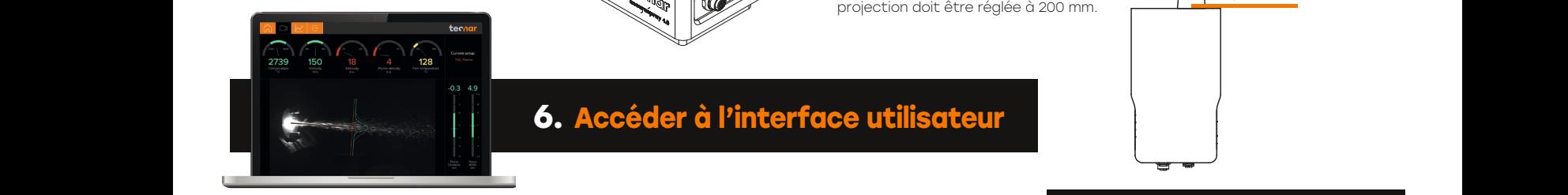

Activez le faisceau d'alignement à l'aide du poussoir situé à l'arrière du capteur.

a a and the second control of the second control of the second control of the second control of the second control of the second control of the second control of the second control of the second control of the second contr

B B

#### **30201-01588-03** A ORIGINAL ISSUE 2018-12-19 **6. Accéder à l'interface utilisateur** A A

**STANDARD TOLERANCES: (UNLESS OTHERWISE NOTED)**  $\sim$   $\sim$ FRACTIONAL:±1/32 .XXX:±.005 **INCHES METRIC**  $\blacksquare$ COPYRIGHT, ALL RIGHTS RESERVED.

 $\sim$   $\sim$  10.  $\sim$   $\alpha$  vin 2. REMOVEMENT AND A LITTLE BURRS.

**Interrupteur du faisceau d'alignement**

> **1321 Hocquart St-Bruno, Qc, J3V 6B5 Tel: 450-461-1221 Fax: 450-461-0808 www.tecnar.com**

L'interface utilisateur de l'Accuraspray 4.0 est accessible par le biais d'un navigateur mais elle n'est pas hébergée sur Internet. Elle est envoyée en streaming par le contrôleur Accuraspray. Nous recommandons d'utiliser Google Chrome pour des performances optimales.

Allez sur le menu WiFi habituel de votre ordinateur and the same all the surface of the surface of the surface ou tablette et recherchez « Accura 4.0 – serial number ». Le mot de passe pour accéder au WiFi est « accura.wifi ».

du réseau WiFi ou sous le contrôleur. essayez d'atteindre. Le numéro de série se compose de 8 chiffres que vous pouvez trouver dans le nom Ouvrez votre navigateur et saisissez l'URL : http://accurag4-00000000/ pour vous connecter à l'interface utilisateur de l'Accuraspray. Remplacez les zéros par le numéro de série de l'unité que vous

#### ALL INFORMATION CONTAINED IN THIS DOCUMENT ARE PROPRIETARY AND CONFIDENTIAL. COPYRIGHT, ALL RIGHTS RESERVED. **Vous êtes prêt(e) pour votre cours gratuit en ligne. Veuillez nous contacter à l'adresse**

service@tecnar.com pour fixer votre rendez-vous. **In the service** 

**STANDARD TOLERANCES: (UNLESS OTHERWISE NOTED)**

**INCHES INCHES** 

**ACCURA G4\CONTROLER**

**30201-01615-02**

spraysensors.tecnar.com/accuraspray4-usermanual Pour une description complète du système, consultez le manuel d'utilisation de l'Accuraspray 4.0.